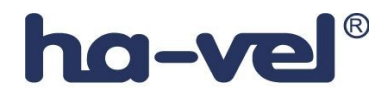

# **Telefonní přístroj SPA 901**

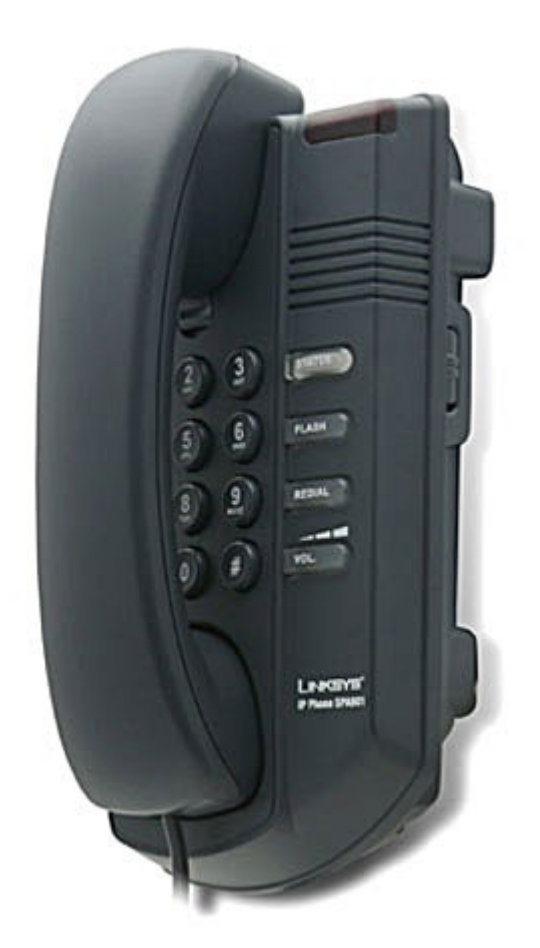

# Instalační a konfigurační příručka

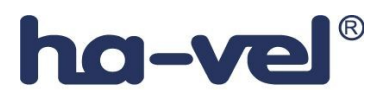

### **Krok 1: Nastavení síťových služeb pro SPA 901**

Před konfiguraci Linksys SPA-901 si musíte zjistit následující informace, aby jste mohl nakonfigurovat Linksys SPA-901 přes webové rozhraní.

- **1.** Aby telefon Linksys SPA-901 fungoval správně, tak mu musíte přidělit IP adresu, která je jedinečná ve Vaší síti v případě, že Vaše sít je natována za veřejnou IP adresu. V případě, že Linksysu přidělíte veřejnou IP adresu, tak tato IP adresa musí byt jedinečná v celém internetu.(Jestli doma máte počítač, tak musíte mít dvě IP adresy, aby telefon SPA-901 pracoval správně)
- **2.** Je třeba zjistit jestli Vám Váš poskytovatel přiděluje IP adresu pomoci DHCP serveru nebo máte přidělenou IP adresu staticky(musíte zjistit: IP adresu, síťovou masku a IP adresu brány a DNS servery).

#### **3. a) Mate IP adresu přidělenou pomocí DHCP**

Jestliže je přidělena IP adresa SPA 901 pomoci DHCP, musíte si zjistit jaká IP adresa byla SPA 901 přidělena. IP adresu vyzjistíte následovně:

- Zvedněte sluchátko.

- Stiskněte čtyřikrát symbol \* (hvězdička).

- Po vyslechnutí hlášky "Configuration menu" vyťukejte číslo 110 a potvrďte symbolem #. Následně Vám SPA 901 sdělí IP adresu která mu byla přidělena. Pak položte sluchátko.

#### **b) Mate statickou IP adresu**

Jestliže SPA 901 bude používat statickou IP adresu, tak ji musíte na SPA 901 nastavit. Nastavení IP adresy a ostatních síťových parametru provedete následovně:

#### **Vypněte používaní DHCP:**

- Zvedněte sluchátko.
- Stiskněte čtyřikrát symbol \* (hvězdička).

- Po vyslechnutí hlášky "Configuration menu" vyťukejte číslo 101 a potvrďte symbolem #. Následně zadejte číslo 0 a potvrďte symbolem #. Dále zadejte číslo 1.

Výše uvedeným postupem vypnete používaní DHCP.

#### **Nastavte pevnou IP adresu:**

Vyťukejte číslo 111 a potvrďte symbolem #. Pomocí klávesnice vložte IP adresu(Použijte symbol \*(hvězdička) místo symbol . (tečka)) a potvrďte symbolem #. Dále zadejte číslo 1. *Příklad:* 

Pokud si přejete nastavit IP adresu telefonu 192.168.1.105 tak zadáte následující kombinaci: 111#192\*168\*1\*105#1.

#### **Nastavte síťovou masku:**

Vyťukejte číslo 121 a potvrďte symbolem #. Pomocí klávesnice vložte síťovou masku (Použijte symbol \*(hvězdička) místo symbol . (tečka)) a potvrďte symbolem #. Dále zadejte číslo 1.

#### *Příklad:*

Pokud si přejete nastavit síťovou masku telefonu 255.255.255.0 tak zadáte následující kombinaci: 121#255\*255\*255\*0#1.

#### **Nastavte IP adresu výchozí brány:**

Vyťukejte číslo 131 a potvrďte symbolem #. Pomocí klávesnice vložte IP adresu výchozí brány (Použijte symbol \*(hvězdička) místo symbol . (tečka)) a potvrďte symbolem #. Dále zadejte číslo 1.

#### *Příklad:*

Pokud si přejete nastavit IP adresu výchozí brány telefonu na 192.168.1.1 tak zadáte následující kombinaci: 131#192\*168\*1\*1#1.

#### **Nastavte pevnou IP adresu DNS serveru:**

Vyťukejte číslo 161 a potvrďte symbolem #. Pomocí klávesnice vložte IP adresu DNS serveru (Použijte symbol \*(hvězdička) místo symbol . (tečka)) a potvrďte symbolem #. Dále zadejte číslo 1.

#### *Příklad:*

Pokud si přejete nastavit IP adresu DNS serveru telefonu na 81.30.225.2 tak zadáte následující kombinaci: 161#81\*30\*225\*2#1.

Nyní položte sluchátko. Po položení sluchátka se Vámi zadané změny uloží.

*Poznámka: V případe, že byste v průběhu zadávaní položil telefon, tak musíte před zadání výše uvedených kombinací vyťukat znova \*\*\*\*.*

Nezapomeňte po nastaveni telefonu přes "Hlasové menu" ješte přes web rozhraní doplnit sekundární DNS server.

#### **Zadání sekundárního DNS serveru přes webové rozhraní:**

- 1. Otevřete ve Vašem webovém prohlížeči odkaz **http://Vaše\_IP\_adresa/admin/advanced** (Vaše\_IP\_adresa nahradíte IP adresou, kterou jste zjistil pomoci hlasového menu nebo byla zadána pře hlasové menu)
- 2. V prohlížeči uvidíte tabulkové uživatelské rozhraní. Vyberete záložku **System**, ve které do položky **Secondary DNS:** vyplníte Váš sekundární DNS server.
- 3. Vyberte **Submit All Change** tlačítko pro uložení nastavení.

### **Nastavení SIP služby**

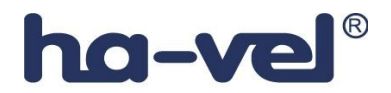

1. Otevřete ve Vašem webovém prohlížeči odkaz **http://Vaše\_IP\_adresa/admin/advanced**

(Vaše\_IP\_adresa nahradíte IP adresou, kterou jste zjistil pomoci hlasového menu)

2. V prohlížeči uvidíte tabulkové uživatelské rozhraní. Vyberete záložku **Ext\_1**, ve které provedete konfiguraci služby.

- 3. Příkladové nastavení pro ha-loo je uvedeno níže:
	- Nastavení **User ID**. Vyplníte Vaše číslo. Takže jestli Vaše číslo je 552305321 tak do tohoto polička vyplníte 552305321.
	- Nastavení **Password** do tohoto pole zadáte Vaše heslo.
	- Nastaveni **Proxy** do tohoto pole zadáte: **ustredna.ha-vel.cz**
- 4. Vyberte **Submit All Change** tlačítko pro uložení nastavení.

| Proxy and Registration |                    |                         |                               |
|------------------------|--------------------|-------------------------|-------------------------------|
| Proxy:                 | ustredna.ha-vel.cz | Use Outbound Proxy:     | no<br>$\checkmark$            |
| Outbound Proxy:        |                    | Use OB Proxy In Dialog: | $yes \vee$                    |
| Register:              | $yes \vee$         | Make Call Without Reg:  | no<br>$\ddotmark$             |
| Register Expires:      | 3600               | Ans Call Without Reg:   | $\overline{\mathbf{v}}$<br>no |
| Use DNS SRV:           | $no \forall$       | DNS SRV Auto Prefix:    | $\checkmark$<br>no            |
| Proxy Fallback Intvl:  | 3600               |                         |                               |
| Subscriber Information |                    |                         |                               |
| Display Name:          | 552302026          | User ID:                | 552302026                     |
| Password:              | *************      | Use Auth ID:            | $no \vee$                     |

**Obr. 6) Nastavení SIP služby**

## **Rozšířené možnosti nastavení SPA 901**

#### **Nastavení kodeku a velikosti RTP paketů pro službu ha-loo.**

1. Otevřete ve Vašem webovém prohlížeči odkaz **http://Vaše\_IP\_adresa/admin/advanced** (Vaše\_IP\_adresa nahradíte IP adresou, kterou jste zjistil v Current IP)

2. V prohlížeči uvidíte tabulkové uživatelské rozhraní. Vyberete záložku **SIP**, ve které provedete konfiguraci nastavení velikosti RTP paketů . V položce **RTP Packet Size:** nastavte hodnotu na **0.020**.

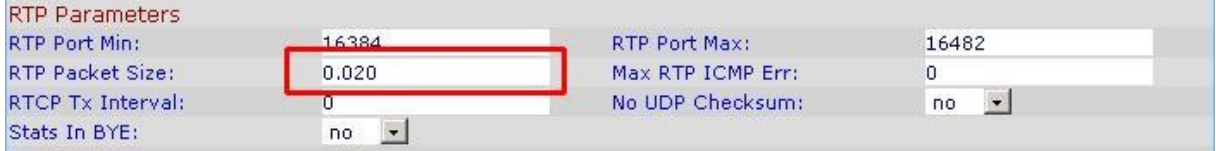

#### **Obr. 7) Nastavení velikosti RTP paketu**

3. Nastavení kodeku provede v záložce **Ext 1**. Položku **Preferred Codec:** nastavte na hodnotu **G711a** a položku **Use Pref Codec Only:** na hodnotu **yes**.

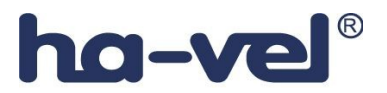

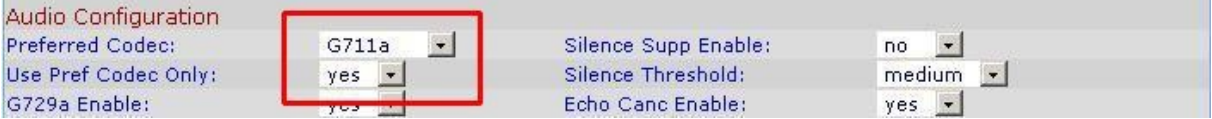

#### **Obr. 8) Nastavení kodeku G.711a**

V případě problému s kvalitou hovoru(při rozhovoru nejdou slyšet části slov) nastavte položku **Preferred Codec:** na hodnotu **G729a** a položku **Use Pref Codec Only:** na hodnotu **yes** dále nastavte položku **Network Jitter Level:** na hodnotu **extremely high.**

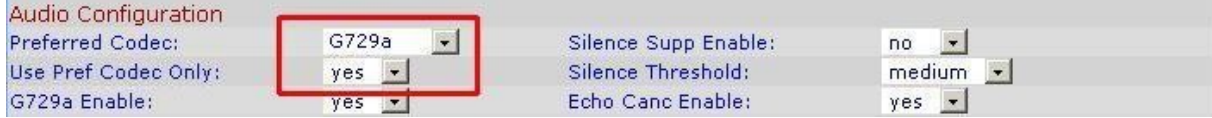

#### **Obr. 9) Nastavení kodeku G.729a**

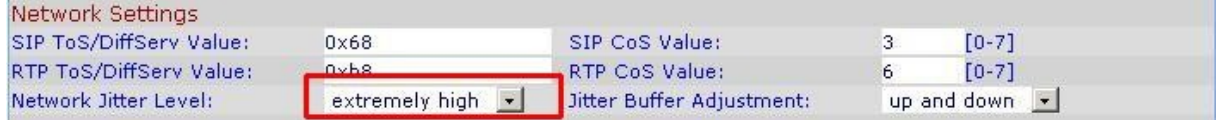

#### **Obr. 10) Nastavení Jitteru**

#### 4. Vyberte **Submit All Change** tlačítko pro uložení nastavení.

#### **Nastavení číslovacího plánu:**

1. Otevřete ve Vašem webovém prohlížeči odkaz **http://Vaše\_IP\_adresa/admin/advanced**

(Vaše\_IP\_adresa nahradíte IP adresou, kterou jste zjistil v Current IP)

2. V prohlížeči uvidíte tabulkové uživatelské rozhraní. Vyberete záložku **Ext 1** ve které provedete konfiguraci číslovacího plánu. Do položky **Dial Plan:** zadejte následující řetězec: **(112|15x|11[0-1,3-9]x| 1[0,2-4,6-9]xx|[2-9]xxxxxxxxS0|0x.)**

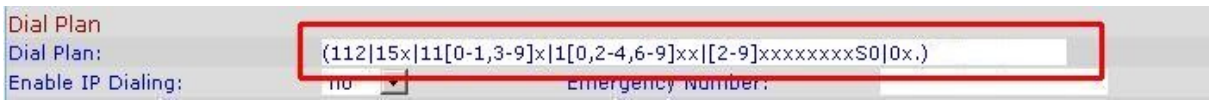

#### **Obr. 11) Číslovací plán**

#### **Nastavení českých oznamovacích tonů:**

1. Otevřete ve Vašem webovém prohlížeči odkaz **http://Vaše\_IP\_adresa/admin/advanced** (Vaše\_IP\_adresa nahradíte IP adresou, kterou jste zjistil v Current IP)

2. V prohlížeči uvidíte tabulkové uživatelské rozhraní. Vyberete záložku **Regional**, ve které provedete konfiguraci oznamovacích tonů. Nastavte položky **Dial Tone:** na hodnotu **[425@-](mailto:425@-10;30(0.33/0.33/1,0.66/0.66/1))**

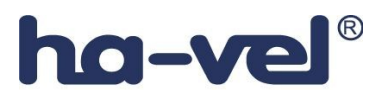

**[10;30\(0.33/0.33/1,0.66/0.66/1\)](mailto:425@-10;30(0.33/0.33/1,0.66/0.66/1))**, **Busy Tone:** na hodnotu **[425@-10;10\(0.33/0.33/1\)](mailto:425@-10;10(0.33/0.33/1)) a Ring Back Tone:** na hodnotu **425@-10;60(1/4/1)**.

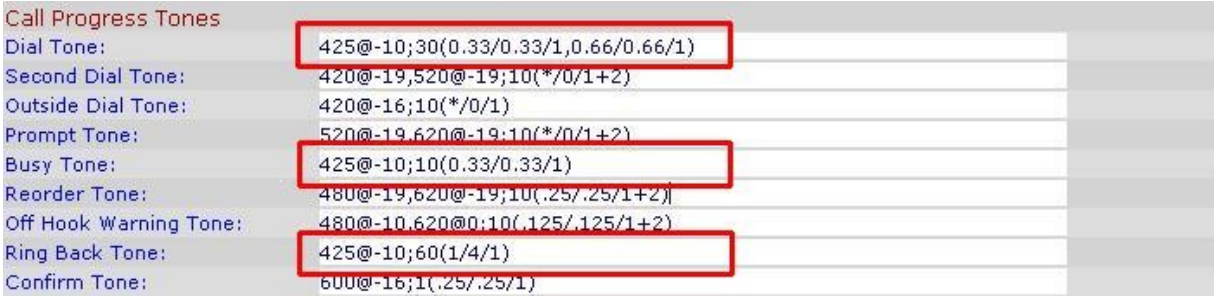

#### **Obr. 12) Nastavení českých oznamovacích tonů:**

3. Vyberte **Submit All Change** tlačítko pro uložení nastavení.

#### **Nastavení Linksysu SPA 901 v případě, že používáte privátní IP adresu(telefon je za NATem)**

1. Otevřete ve Vašem webovém prohlížeči odkaz **http://Vaše\_IP\_adresa/admin/advanced** (Vaše\_IP\_adresa nahradíte IP adresou, kterou jste zjistil v Current IP)

2. V prohlížeči uvidíte tabulkové uživatelské rozhraní. Vyberete záložku **Ext 1** a v ní nastavíte položky **NAT Mapping Enable:** na hodnotu **YES, NAT Keep Alive Enable:** na hodnotu **YES a NAT Keep Alive Msg:** na hodnotu **\$REGISTER.**

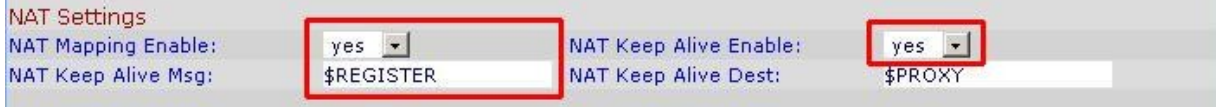

#### **Obr. 13) Nastavení Linksysu SPA za NATem**

3. Vyberte **Submit All Change** tlačítko pro uložení nastavení.

#### **Nastavení času na Linksysu SPA 901**

1. Otevřete ve Vašem webovém prohlížeči odkaz **http://Vaše\_IP\_adresa/admin/advanced** (Vaše\_IP\_adresa nahradíte IP adresou, kterou jste zjistil v Current IP)

2. V prohlížeči uvidíte tabulkové uživatelské rozhraní. Vyberte záložku **System** a v ní nastavíte položky **Primary NTP Server**: na hodnotu **ntp1.ha-vel.cz** a **Secondary NTP Server:** na hodnotu **ntp2.ha-vel.cz**.

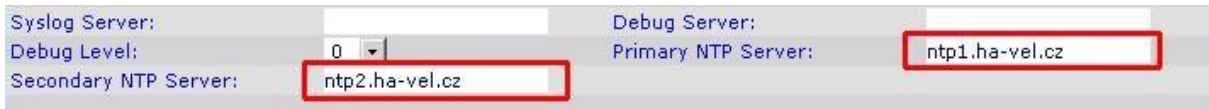

#### **Obr. 14) Nastavení NTP serveru**

3. Vyberte **Submit All Change** tlačítko pro uložení nastavení.

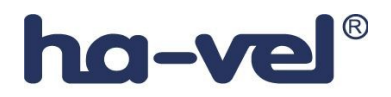

4. Otevřete ve Vašem webovém prohlížeči odkaz **http://Vaše\_IP\_adresa/admin/advanced** (Vaše\_IP\_adresa nahradíte IP adresou, kterou jste zjistil v Current IP) 5. Vyberte záložku **Regional** a v ní nastavíte položky **Time Zone:** na hodnotu **GMT + 01:00** a **Daylight Saving Time Rule:** na hodnotu **start=3/-1/7/2:0:0;end=10/-1/7/3:0:0;save=1**

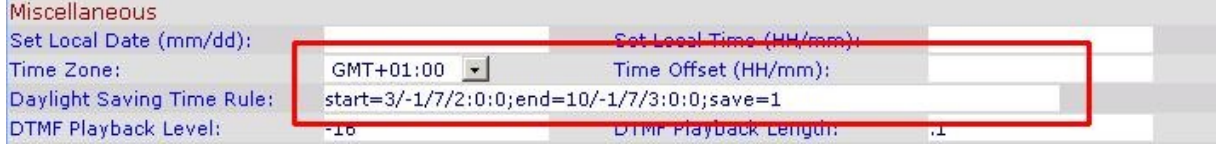

#### **Obr. 15) Nastavení časového pásma a letního času**

6. Vyberte **Submit All Change** tlačítko pro uložení nastavení.

#### **Nastavení rychlé volby:**

Pod čísla 2-9 na číselníku telefonu lze zadat telefonní čísla pro rychle vytáčení. Pro nastavení rychlé volby je třeba provést následující kroky:

1. Otevřete ve Vašem webovém prohlížeči odkaz **http://Vaše\_IP\_adresa/admin/advanced** (Vaše\_IP\_adresa nahradíte IP adresou, kterou jste zjistil v Current IP)

2. Vyberte záložku **User** a zadáte do **Speed Dial 2** až **Speed Dial 9** libovolná Vámi zvolená tel. čísla.

Po zvolení stačí jen zvednout sluchátko a vybrat číslo od 2 do 9 , a 10s počkat než se ozve vyzvánějící tón ve sluchátku.

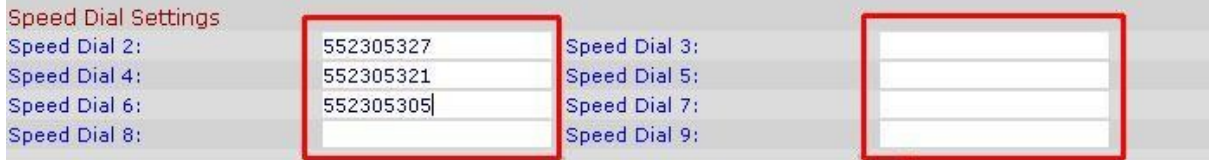

#### **Obr. 16) Nastavení rychlé volby:**

3. Vyberte **Submit All Change** tlačítko pro uložení nastavení.

#### **Restartovaní Linksysu SPA 901 do defaultního nastavení**

Zvednete sluchátko a na klávesnici vyťukáte čtyři hvězdičky **\*\*\*\***. Po vyťukaní čtyř hvězdiček se dostanete do hlasového menu. Dále z klávesnice telefonu navolíte **73738 #** a pak tuto volbu potvrdíte stiskem kláves **1**. V případě, že jste všechno provedli spávně, měli byste ve sluchátku slyšet hlášku "**Option Successful**" a restart by měl být úspěšně proveden.